# Dell 24 Monitörü SE2422H/SE2422HX Dell Display Manager Kullanım Kılavuzu

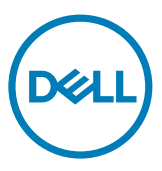

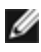

NOT: NOT, ürününüzü daha iyi kullanmanıza yardımcı olacak önemli bilgileri gösterir.

Telif hakkı © 2021 Dell Inc. veya yan kuruluşları. Tüm hakları saklıdır. Dell, EMC ve diğer ticari markalar Dell Inc. veya yan kuruluşlarının ticari markalarıdır. Diğer ticari markalar ilgili sahiplerinin ticari markaları olabilir.

 $2021 - 04$ 

Rev. A00

# İçindekiler

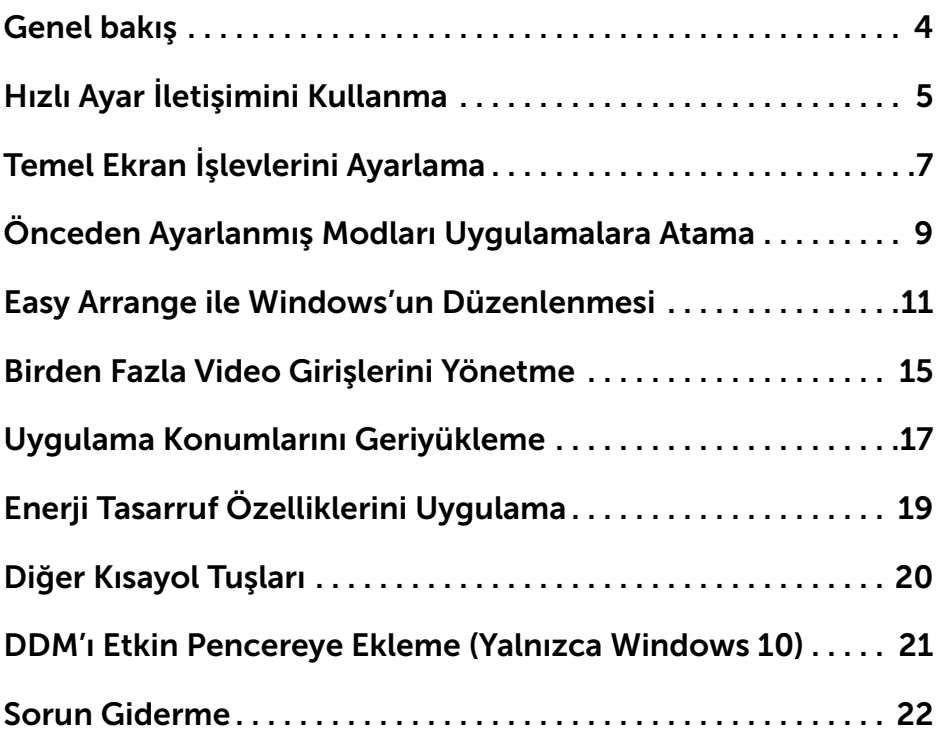

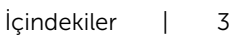

 $\overline{O}$ 

<span id="page-3-0"></span>Dell Display Manager, bir Ekranı veya bir grup Ekranı yönetmek için kullanılan bir Microsoft Windows uygulamasıdır. Seçilen görüntülerin manuel olarak ayarlanmasını, otomatik ayarların atanması, enerji yönetimi, pencere organizasyonu, görüntü döndürme ve seçilen Dell monitörlerindeki diğer özellikleri sağlar. Yükleme işleminden sonra, Dell Display Manager sistem her başladığında çalışır ve simgesini bildirim tepsisine yerleştirir. Bildirim tepsisi simgesinin üzerine geldiğinde sisteme bağlı monitörler hakkında bilgi edinebilirsiniz.

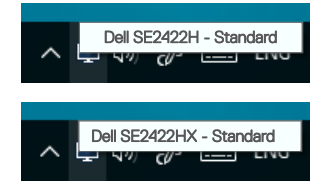

NOT: Dell Display Manager Ekranınüz ile iletişim kurmak için DDC/CI kanalını kullanır. DDC/CI'ın aşağıdaki gibi menüde ayarlandığından emin olun.

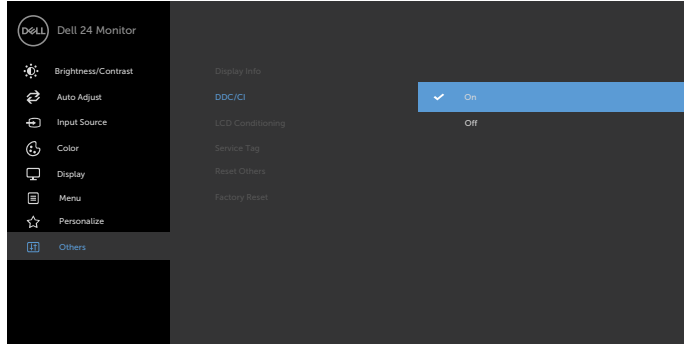

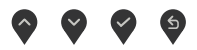

**D**&LI

# <span id="page-4-0"></span>Hızlı Ayar İletişimini Kullanma

Dell Display Manager bildirim tepsi simgesinin tıklanması Quick Settings (Hızlı Ayarlar) iletişim kutusunu açar. Birden fazla desteklenen monitör bilgisayara bağlandığında, menü kullanılarak belirli bir hedef monitör seçilebilir. Quick Settings (Hızlı Ayarlar) iletişim kutusu parlaklık, kontrast, pencere düzeni ve daha fazlasını kolayca ayarlamanıza izin verir. Ayrıca ön ayarlı modlar arasında otomatik geçişi etkinleştirmenize ya da bir ön ayarlı modu manuel olarak seçmenize izin verir.

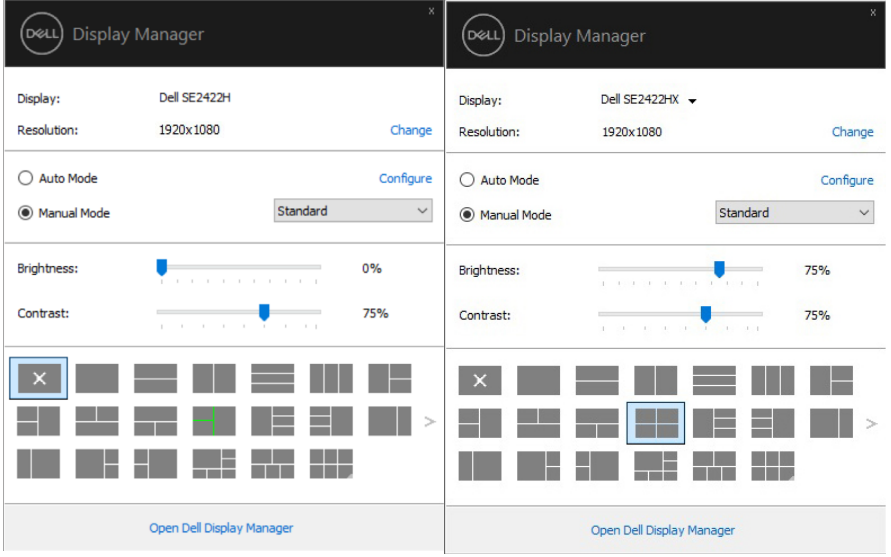

Hizli Ayarlar iletişim kutusu da Dell Display Managernin gelişmiş kullanıcı arayüzüne erişim sağlayarak temel işlevlerin, ayarlanmasına, otomatik modun yapılandırılmasına ve diğer özelliklere erişim sağlanmasına olanak sağlar.

Hızlı Ayar İletişimini Kullanma | 5

**DEL** 

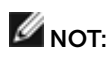

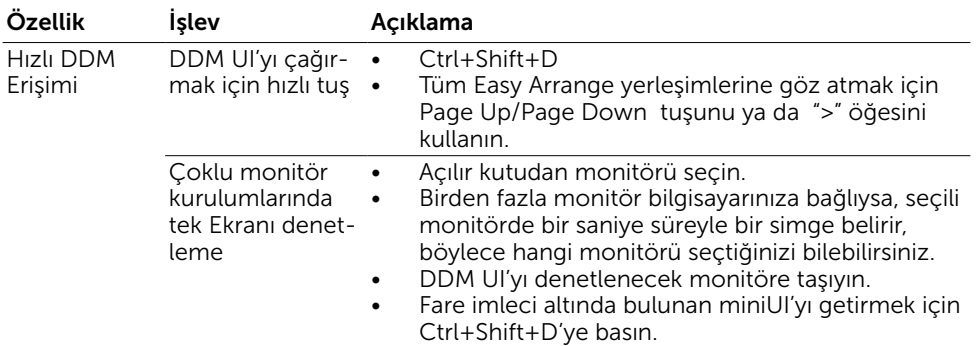

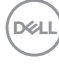

#### <span id="page-6-0"></span>Temel Ekran İşlevlerini Ayarlama

Önayar modunu manuel olarak seçmenize olanak sağlayan Manuel Modu seçebilir veya aktif uygulamaya bağlı olarak önayar modunu uygulamanıza olanak sağlayan Oto Modu seçebilirsiniz. Ekrandaki mesaj, her değiştiğinde mevcut ön ayar modunu gösterir. Seçilen Ekranın Parlaklığı ve Kontrastı da doğrudan Temel sekmesinden ayarlanabilir.

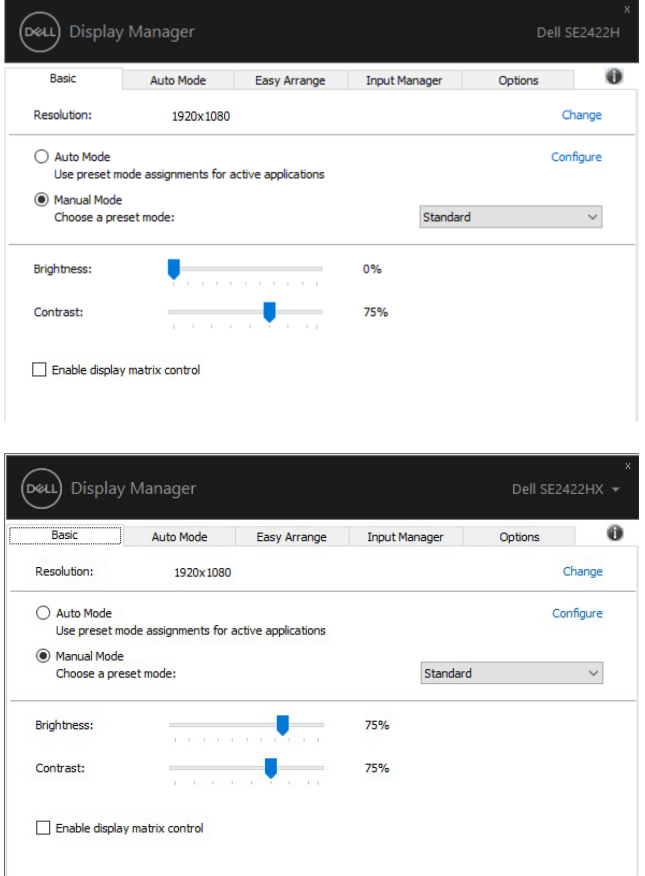

.<br>D¢Ll

NOT: Birden çok Dell Ekranı bağlandığında, tüm monitörlere parlaklık, kontrast ve renk ön ayarları kontrollerini uygulamak için "Ekran matrisi kontrolünü etkinleştir" seçeneğini seçin.

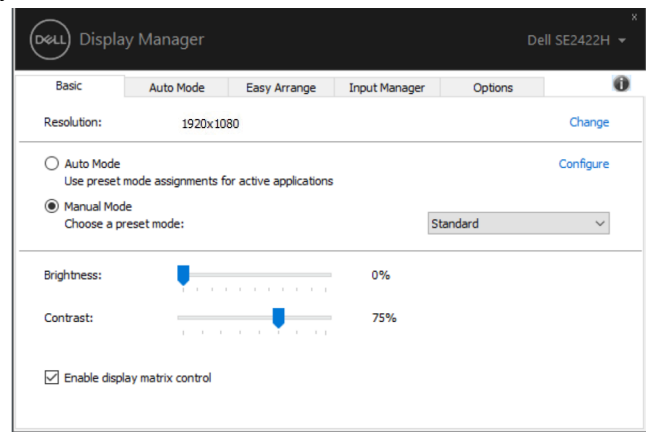

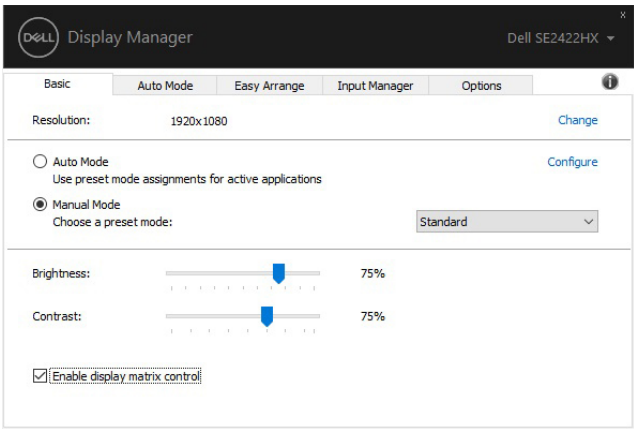

8 | Temel Ekran İşlevlerini Ayarlama

### <span id="page-8-0"></span>Önceden Ayarlanmış Modları Uygulamalara Atama

Otomatik Mod sekmesi, belirli bir uygulama ile birlikte belirli bir Önayar Modunu iliskilendirmenize olanak sağlar ve bunu otomatik olarak uygular. Oto Modu etkinleştirildiğinde, ilgili uygulamalar etkinleştirildiğinde Dell Display Manager ilgili Önayar Moduna otomatik olarak geçer. Belirli bir uygulamaya atanan Önayar Modu her bağlı monitör ile aynı olabilir veya bir monitörden diğerine farklılık gösterebilir.

Dell Display Manager birçok popüler uygulama için önceden yapılandırılmıştır. Atama listesine yeni bir uygulama eklemek için uygulamayı masaüstünden, Windows Başlat Menüsünden veya başka bir yerden sürükleyip geçerli listeye bırakın.

#### NOTE: Toplu dosyalar, komut dosyaları, yükleyiciler ve zip arşivleri veya paketlenmiş dosyalar gibi yürütülebilir olmayan dosyalar için Önceden Ayarlanmış Mod atamaları desteklenmez.

Direct3D uygulaması tam ekran modunda çalışırken, kullanılacak oyun ön ayar modunu da yapılandırabilirsiniz. Bir uygulamanın modunu kullanmasını önlemek için, ona farklı bir ön ayar modu atayın.

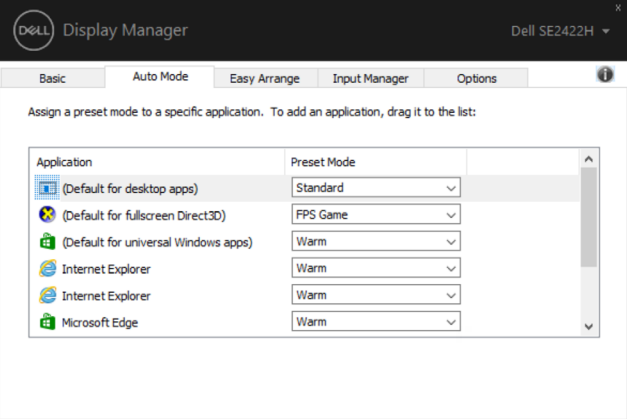

**D**&LI

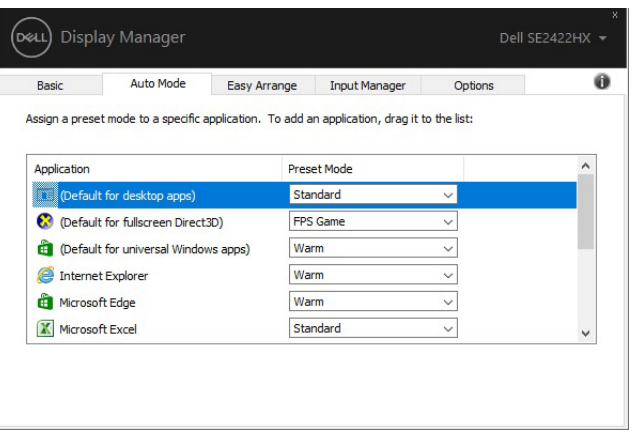

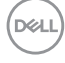

#### <span id="page-10-0"></span>Easy Arrange ile Windows'un Düzenlenmesi

Easy Arrange masaüstünüzdeki Windows uygulamalarınızı etkin bir şekilde düzenlemenize yardım eder. Önce işinize uyan önceden tanımlı bir yerleşim modeli seçin, ardından uygulama pencerelerini tanımlanmış bölgelere sürüklemeniz gereklidir. Daha fazla yerleşim bulmak için ">" tuşuna basın veya Sayfa Yukarı/Sayfa Aşağı tuşunu kullanın. Özel bir düzen oluşturmak için, açık pencereleri düzenleyin ve ardından Kaydet üzerine tıklayın.

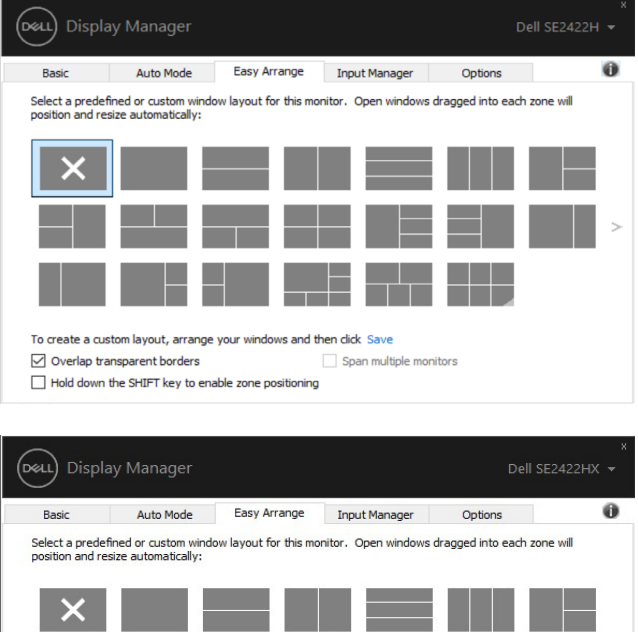

Windows 10 için, herbir sanal masaüstü için farklı pencere yerleşimleri uygulayabilirsiniz.

 $\Box$  Span multiple monitors

To create a custom layout, arrange your windows and then click Save

Hold down the SHIFT key to enable zone positioning

 $\triangledown$  Overlap transparent borders

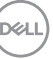

Eğer Windows şipşak özelliğini sık kullanıyorsanız, "Bölge konumlandırmayı etkinlestirmek için SHIFT tuşuna basılı tutun" öğesini seçebilirsiniz. Bu, Windows şipşağa Easy Arrange için öncelik verir. Ardından Easy Arrange konumlandırmayı kullanmak için Shift tuşuna basmanız gerekecektir.

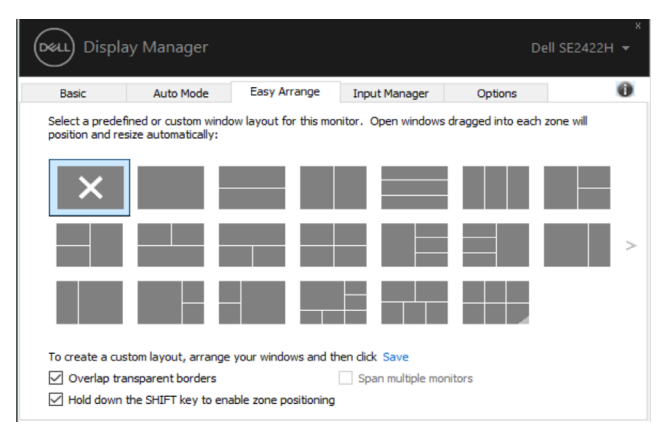

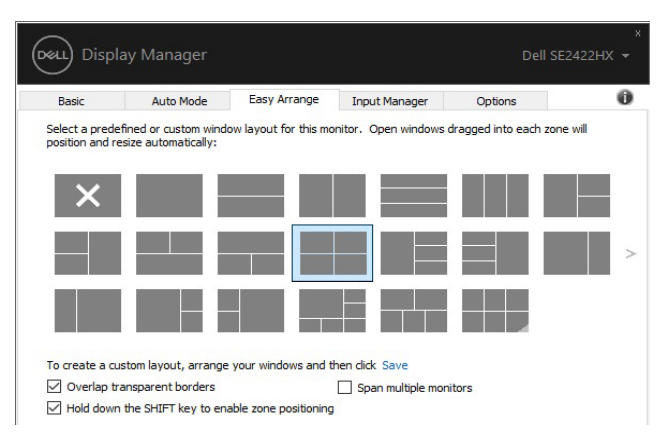

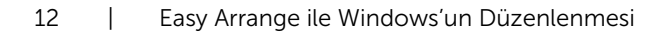

Eğer birden fazla Ekranı bir dizin veya matris içinde kullanıyorsanız, Easy Arrange yerleşimi tüm monitörlerde bir masaüstü gibi uygulanabilir. Bu özelliği etkinleştirmek için "Birden fazla monitöre yay" öğesini seçin. Etkinleştirmek için monitörlerinizi doğru bir şekilde düzenlemeniz gereklidir.

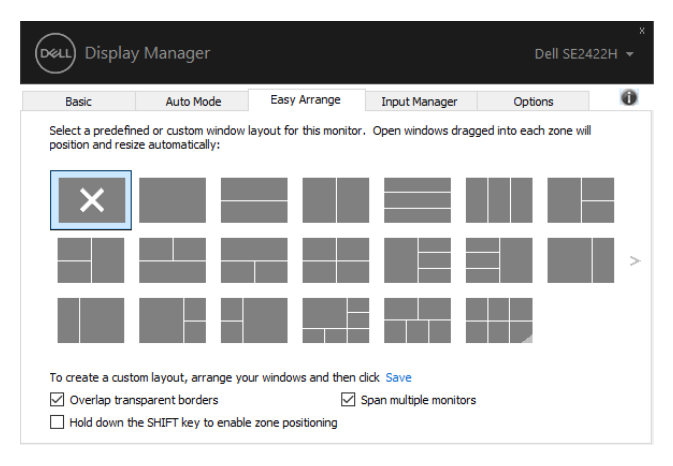

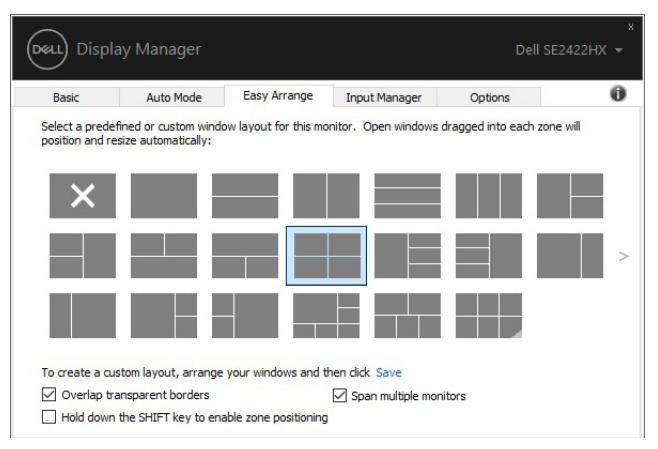

DELI

Easy Arrange (Kolay Düzenle)'nin başka gelişmiş kullanımları vardır. Aşağıdaki tabloya bakınız.

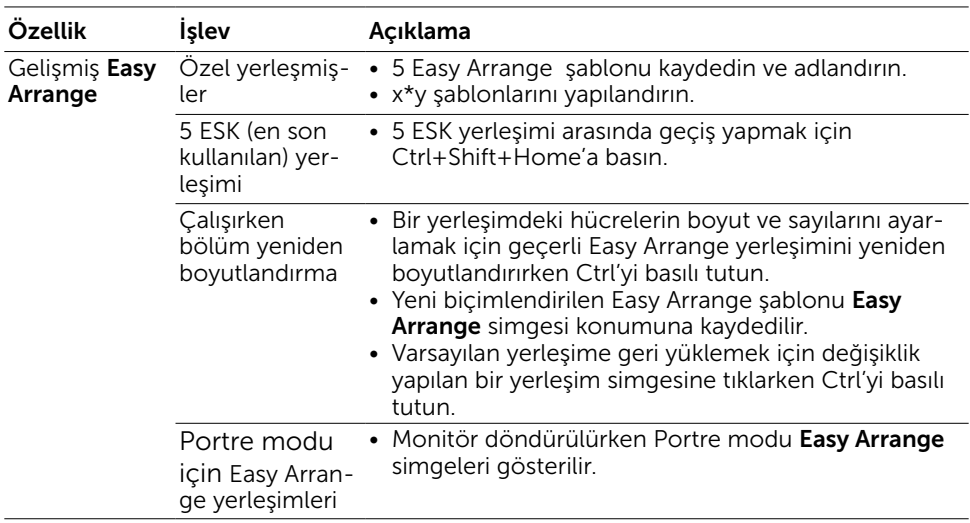

NOT: Bir uygulama, uygulama penceresi için minimum etkin çözünürlüğe ihtiyaç duyabilir. Bu gibi bir uygulama, bölge gerekli pencere boyutundan daha küçükse, bir Kolay Düzenleme bölgesine sığmayabilir.

#### <span id="page-14-0"></span>Birden Fazla Video Girişlerini Yönetme

Giriş Yöneticisi sekmesi, Dell Ekranınüze bağlı birden fazla video girişini yönetmeniz için uygun yollar sunar. Birden fazla bilgisayarla çalışırken girişler arasında geçiş yapmayı çok kolaylaştırır.

Ekranınüzün kullanabileceği tüm video giriş portları listelenir. Her girişe istediğiniz gibi bir isim verebilirsiniz. Lütfen değişikliklerinizi düzenledikten sonra kaydedin.

Sık kullandığınız girişe hızlı bir şekilde geçmek için bir kısayol tuşu ve sık sık aralarında çalışıyorsanız iki giriş arasında geçiş yapmak için başka bir kısayol tuşu tanımlayabilirsiniz.

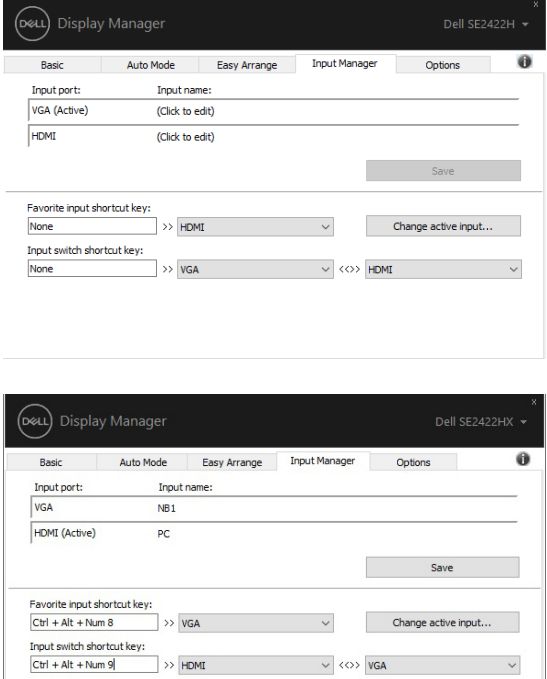

**DEL** 

Herhangi bir giriş kaynağına geçmek için açılır listeyi kullanabilirsiniz.

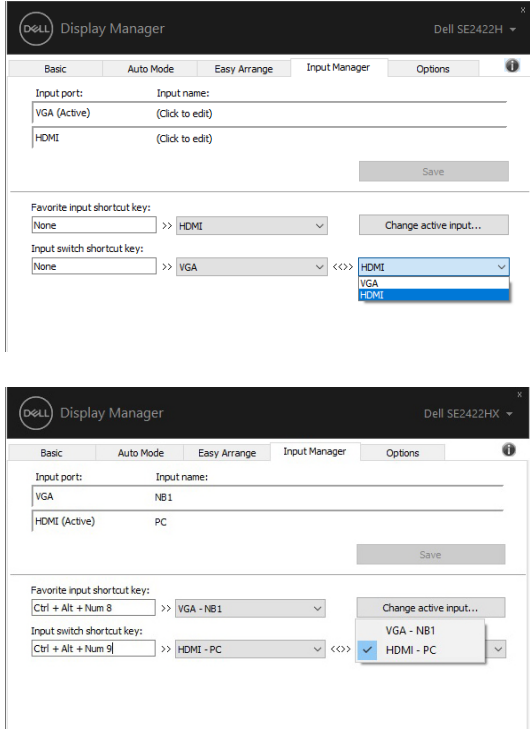

NOT: Monitör başka bir bilgisayardan görüntü izlerken bile DDM Ekranınüzle iletişim kurar. Sık kullandığınız bilgisayara DDM yükleyebilir ve giriş geçişini buradan kontrol edebilirsiniz. DDM'yi monitöre bağlı diğer bilgisayarlara da yükleyebilirsiniz.

#### <span id="page-16-0"></span>Uygulama Konumlarını Geriyükleme

Bilgisayarınızı monitör(lere) tekrar bağladığınızda DDM uygulama pencerelerini konumlarına geri yüklemenize yardım eder. Bildirim tepsisinde DDM simgesini sağ tıklayarak bu özelliğe hızlıca erişebilirsiniz.

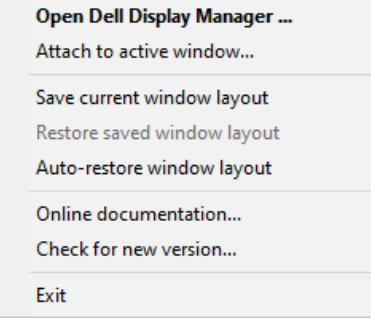

"Pencere yerleşimini otomatik geri yükle" öğesini seçerseniz, uygulama pencerelerinizin konumları izlenir ve DDM tarafından hatırlanır. Bilgisayarınızı monitör(ler)inize yeniden bağladığınızda DDM uygulama pencerelerini orijinal konumlarına otomatik olarak yerleştirir.

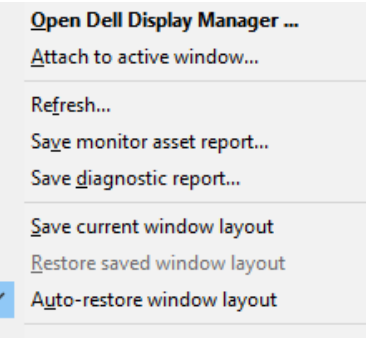

**D**&LI

Sık kullandığınız düzene geri dönmek için, ilk olarak "Save current window layout (Geçerli pencere düzenini kaydet)"i ve sonra "Restore saved window layout (Kaydedilen pencere düzenini geri yükle)"yi seçin.

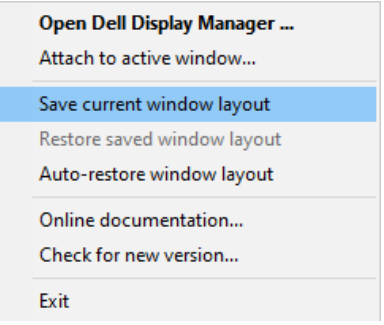

Günlük rutininizde farklı model veya çözünürlükteki monitörleri kullanabilir ve üzerlerine farklı pencere düzenleri uygulayabilirsiniz. DDM, yeniden bağladığınız Ekranı tanıyabilir ve uygulama pozisyonlarını buna göre geri yükleyebilir.

Monitör matrisi yapılandırmasında bir monitör değiştirmeniz gerektiğinde, yeni bir monitör takıldıktan sonra değiştirmeden önce pencere düzenini kaydedebilir ve düzeni geri yükleyebilirsiniz.

NOT: Bu özellikten yararlanmak için uygulamalarınızı devam ettirmelisiniz. DDM uygulamaları başlatmıyor.

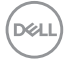

# <span id="page-18-0"></span>Enerji Tasarruf Özelliklerini Uygulama

Desteklenen Dell modellerinde, PowerNap enerji dönüştürme seçenekleri sağlayan bir Seçenekler sekmesi vardır. Ekranın parlaklığını minimum seviyeye ayarlamayı veya ekran koruyucu etkinleştirildiğinde Ekranı uyku moduna geçirmeyi seçebilirsiniz.

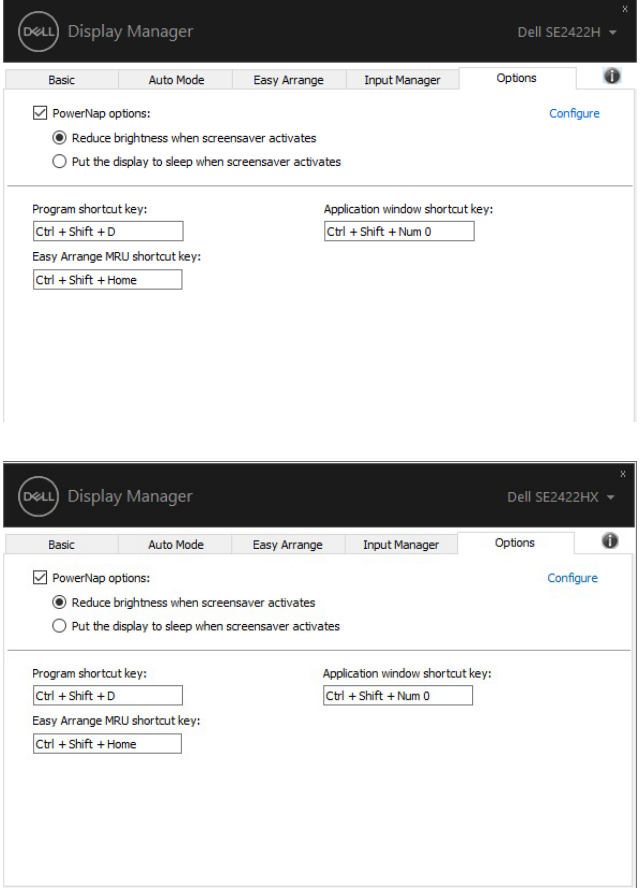

#### <span id="page-19-0"></span>Diğer Kısayol Tuşları

Aşağıdaki DDM işlevlerine hızlı erişim için kısayol tuşlarını tanımlayabilirsiniz:

- Program kısayol tuşu: Hızlı Ayarlar iletişim kutusunu hızlı bir şekilde açmak için.
- Easy Arrange ESK kısayol tuşu: en son kullanılan 5 pencere yerleşimini hızlı bir şekilde uygulamak için.
- Uygulama penceresi kısayol tuşu: Otomatik Mod ve Easy Arrange altındaki seçenekler için bir hızlı menü başlatmak üzere.

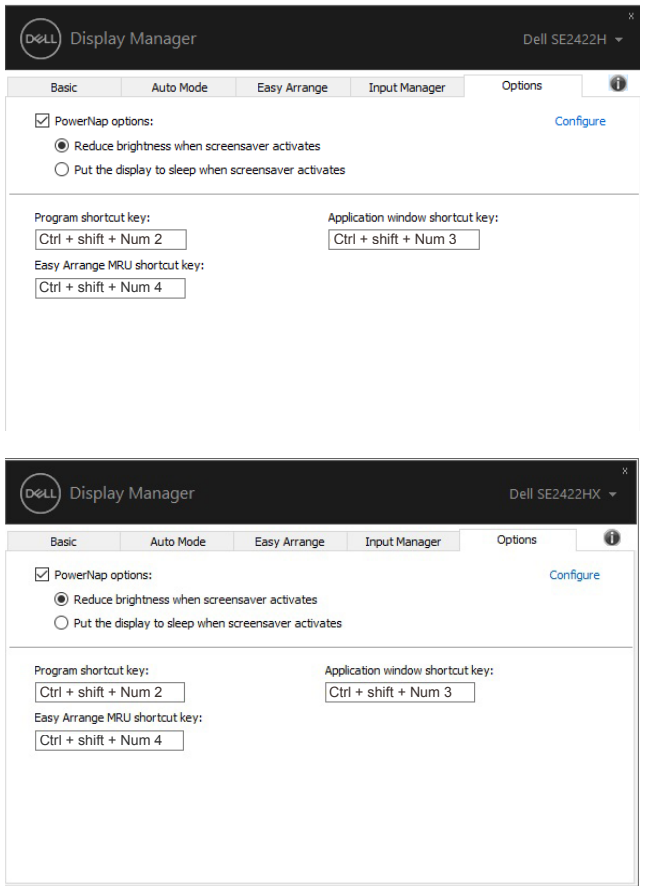

#### <span id="page-20-0"></span>DDM'ı Etkin Pencereye Ekleme (Yalnızca Windows 10)

DDM simgesi çalıştığınız etkin pencereye eklenebilir. Aşağıdaki özelliklere erişmek için kolay erişim simgesine tıklayın.

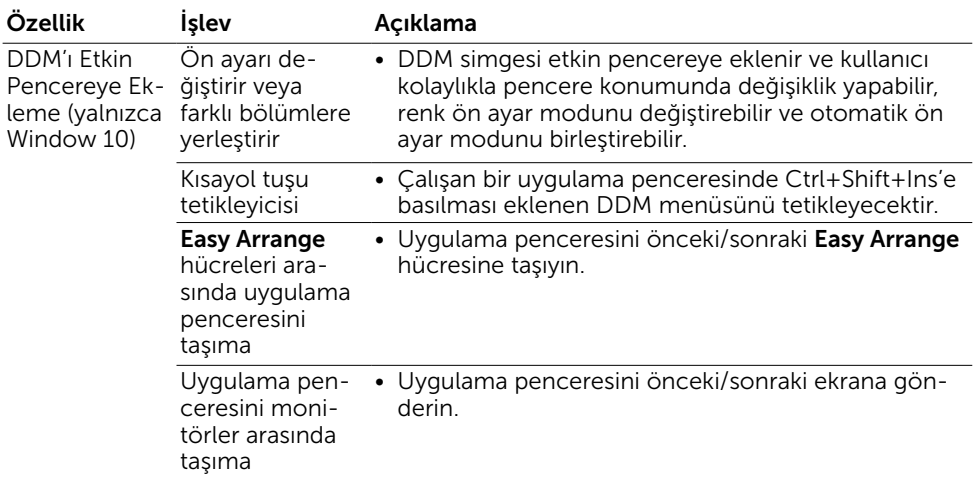

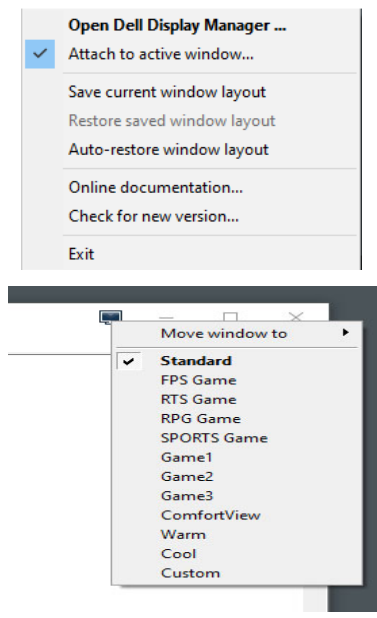

.<br>D&Ll

#### <span id="page-21-0"></span>Sorun Giderme

DDM Ekranınüzle çalışmazsa, DDM bildirim tepsinizde aşağıdaki simgeyi gösterecektir.

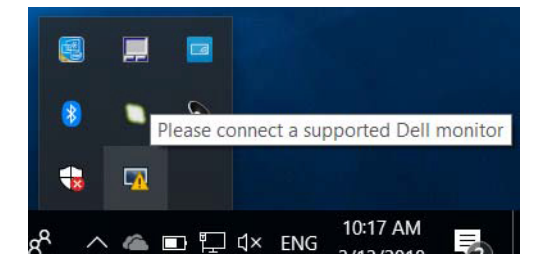

Simgeye tıklayın, DDM daha ayrıntılı bir hata mesajı gösterir.

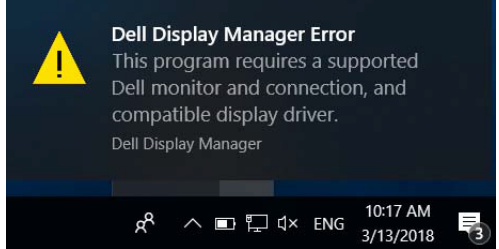

Lütfen DDM'nin yalnızca Dell markalı monitörlerle çalıştığını unutmayın. Diğer üreticilerin monitörlerini kullanıyorsanız, DDM bunları desteklemez.

DDM, desteklenen bir Dell Ekranınü algılamıyor ve/veya iletemiyorsa, lütfen sorun gidermek için aşağıdaki işlemleri gerçekleştirin:

- 1. Video kablosunun Ekranınüze ve bilgisayarınıza doğru şekilde bağlandığından emin olun. Özellikle konektörler sıkıca yerine yerleştirilmelidir.
- 2. DDC/CI'nin etkinleştirildiğinden emin olmak için monitör OSD'sini kontrol edin.
- 3. Grafik kartı satıcınızdan (Intel, AMD, Nvidia vb.) doğru ve en son sürüm grafik kartı sürücüsünü aldığınızdan emin olun. DDM arızasının nedeni genellikle grafik kartı sürücüsüdür.
- 4. Monitör ve grafik bağlantı noktası arasındaki tüm yerleştirme istasyonlarını veya kablo uzatıcılarını veya dönüştürücüleri çıkarın. Bazı düşük maliyetli genişleticiler, hub'lar veya dönüştürücüler DDC/CI'yi doğru şekilde desteklemeyebilir ve DDM'de başarısız olabilir. En son sürüm mevcutsa, bu cihazın sürücüsünü güncelleyin.
- 5. Bilgisayarı yeniden başlatın.

**DGL** 

DDM aşağıdaki monitörlerle çalışmayabilir:

- 2013'ten önceki Dell monitör modelleri ve Dell monitörlerinin D serisi. Ayrıntılı bilgi için, şuraya bakınız [www.dell.com/support/monitors](http://www.dell.com/support/monitors).
- Nvidia tabanlı G-sync teknolojisini kullanan oyun monitörleri
- Sanal ve kablosuz ekranlar DDC/CI'yi desteklemez
- DP 1.2 monitörlerinin bazı erken modelleri, monitör OSD'yi kullanarak MST/DP 1.2'yi devre dışı bırakması gerekebilir

Bilgisayarınız internete bağlıysa, kullanılabilir olduğunda daha yeni bir DDM sürümüne yükseltmeniz istenir. En son DDM uygulamasını indirip yüklemeniz önerilir.

DDM simgesine sağ tıklayarak yeni sürüm için de onaylayabilirsiniz.

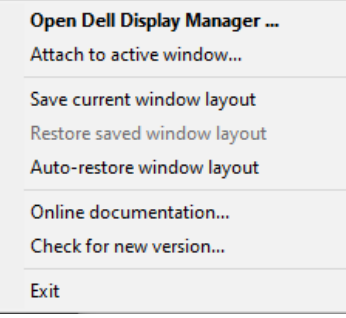

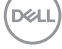